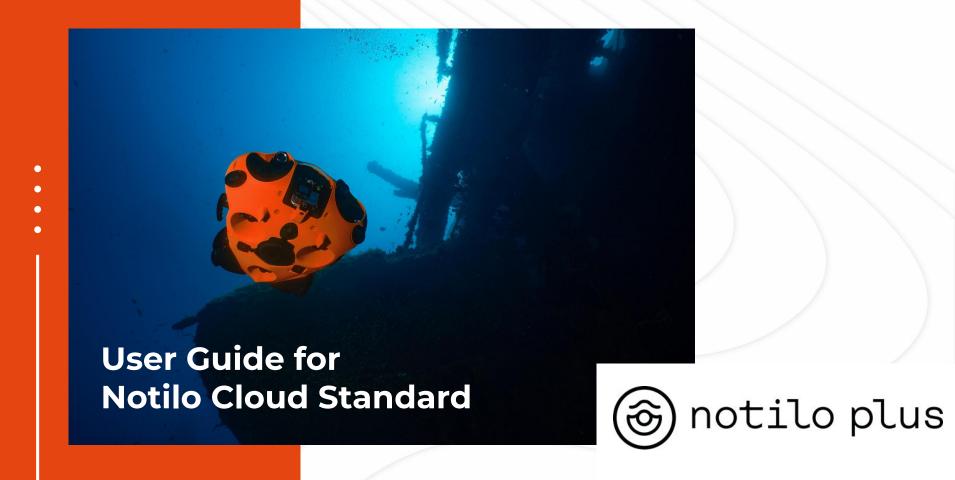

# Content

**Notilo Cloud ease your work** 

I - Understand how Notilo Cloud works

II - Organize the dives

III - Share a Project with someone else

Glossary

# Notilo Cloud to ease your work

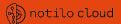

# A secure platform to:

- Store your operation videos
- Organize your work environment
- Share your work with your clients in a few clicks

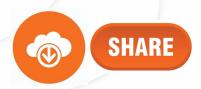

# I - Understanding how Notilo Cloud works

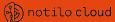

1. Structure and organization of Notilo cloud

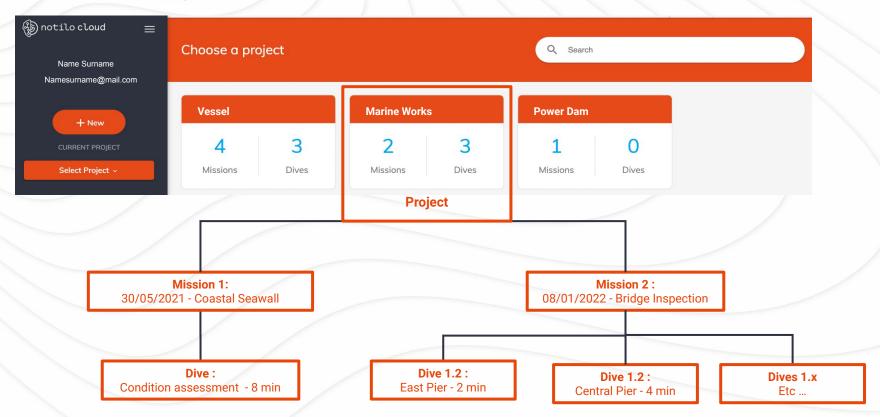

# I - Understanding how Notilo Cloud works

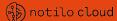

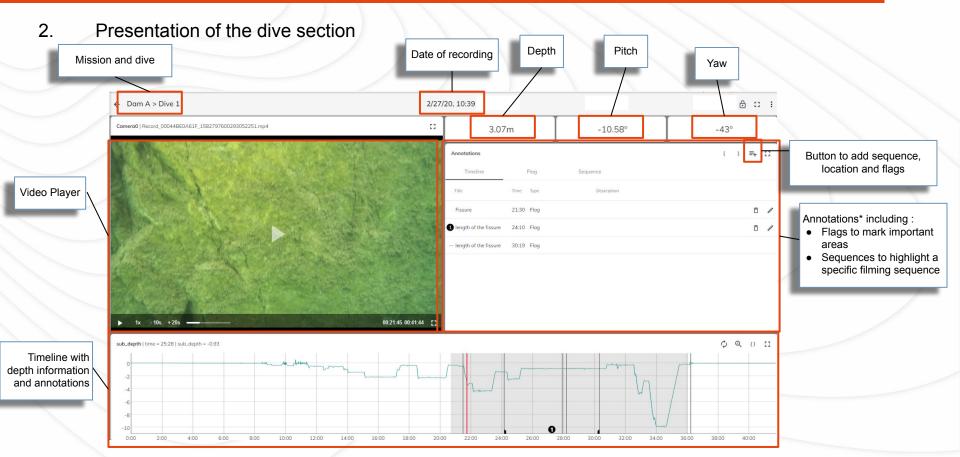

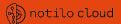

## 1. Create a project and a mission

## Create a project

Click on "new" and "create Project

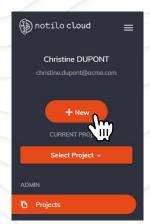

Then name this project and click on **save** 

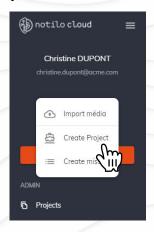

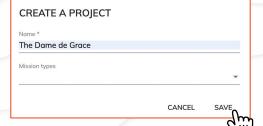

### Create a mission

Select the project within you want to create a mission Then click on "new" and "create a mission

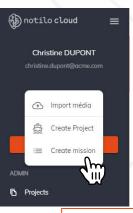

Then name this mission, add a start date and click on **save** 

| Name *<br>Full inspection - 01/02/2022 |    |
|----------------------------------------|----|
| Start date *                           |    |
| 2/1/2022                               | •  |
| End date                               | 9, |
| 2/1/2022                               | 7. |

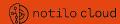

## 2. Store your dives in the mission

### Import your dives from Seasam App Control

- Connect to Notilo Cloud via Seasam Control App
- 2. Give a name to the dives
- 3. Upload them to Notilo Cloud

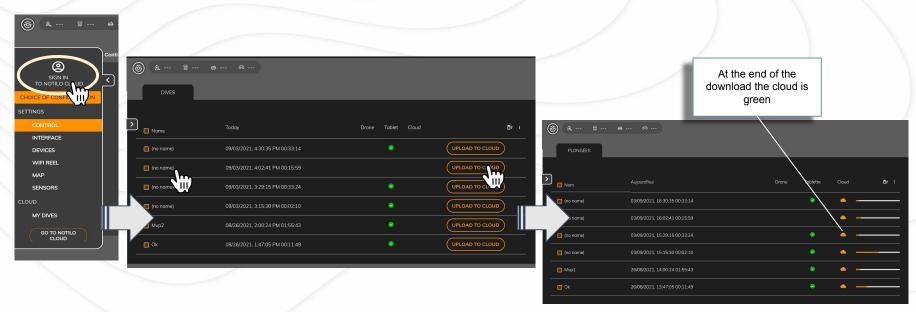

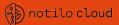

## 2. Store your dives in the mission

#### Store the dive in the mission

The dives imported from Seasam App Control are store in the Notilo Cloud's inbox

- 1. Connect to Notilo Cloud on internet www.notilocloud.com
- 2. Access the Inbox
- 3. Choose the Project and the Mission in which to store the dives
- 4. Select "Move" to store the dive
- 5. The dive does not appear in the inbox anymore

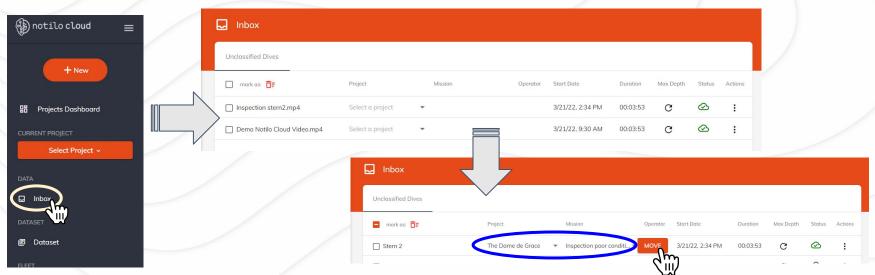

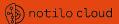

## 3. Look your dives in the mission

#### Consult the dive in the mission

The dives is now in the Mission

- 1. Choose the Project and the Mission in which you sent the dive
- 2. Open the Mission
- 3. Open the dive

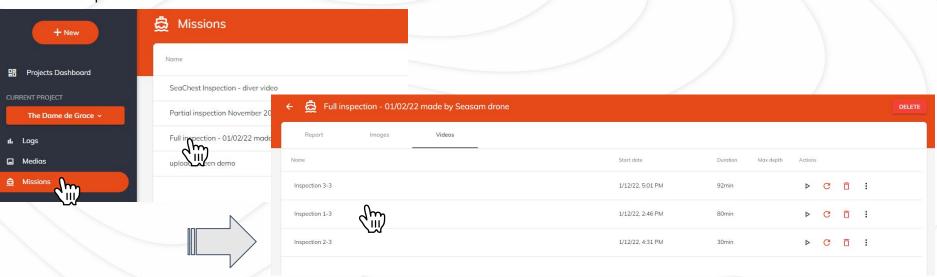

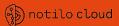

# 3. Look your dives in the mission

### Consult the dive in the mission

- 4. Consult the dive
- 5. Add annotations if needed

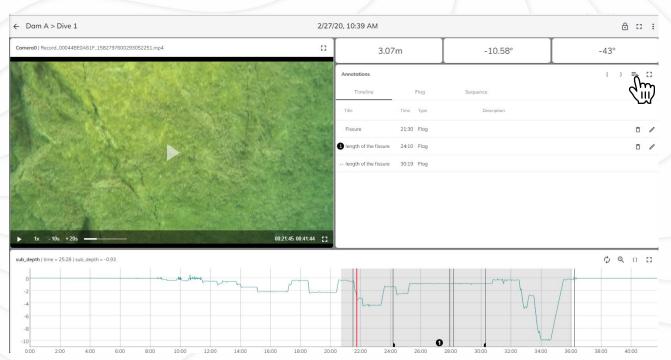

# III - Share a project with someone else

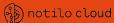

### Create access for a new user

#### Create a New User

- Select "Users" in the admin menu
- "Create user"
- 3. Fill the information then save
  - Username must be the email address.
  - In the Groups choose Admin, Editor or Report\_Viewer according the the type of access you want to allow\*
- 4. Reset the password to create one
- 5. Share the ID and the password to the user

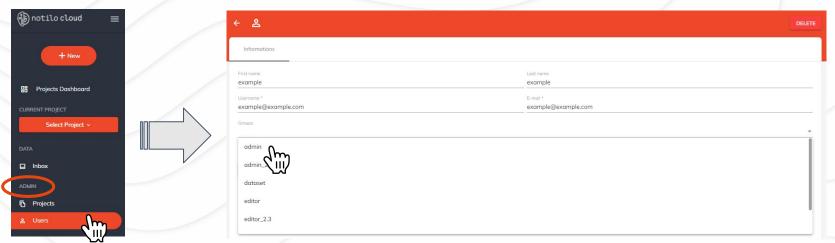

<sup>\*</sup> Refer to page 11 for details of groups and type of access

# III - Share a project with someone else

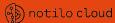

## 2. Give access to the Project

### Add the user to the Project

- 1. Select "Project" in the admin menu
- 2. In the list of Project select the Project you want to add a user to
- 3. Enter the "Users" tab
- 4. Select the "+" button and look for the users to add in the list then "Save"

The user now has access to the project according to the type of access you have granted them\*

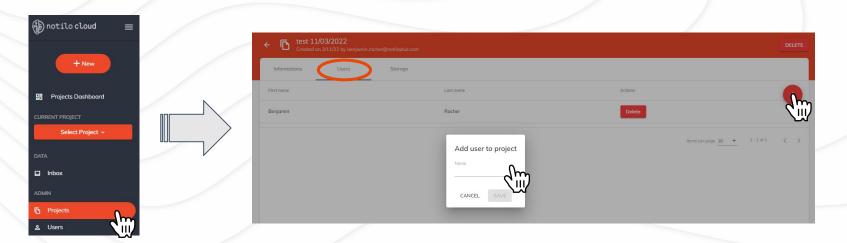

# Glossary

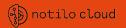

### The different type of groups and access for a user

Notilo Cloud allows you to provide access to colleagues or client. According to what you need to share with the others users you can choose the type of access you grant them and thus the type of actions they will be able to perform within Notilo Cloud. These accesses are chosen when a user is created and can be modified at any time.

### Admin

- Create / Modify / Delete a project
- Create / Modify / Delete users
- Provide / Remove access to projects
- Made changes in a project
  - Import dives
  - Delete dives
  - Add Annotations (Flags, Location, Sequence)
- See all the Projects and all the Users

## Report (in addition to Admin and Project for Shipping users only)

- Generate and Modify Report
- Download a PDF Report

#### Editor

- Cannot Create / Modify / Delete a project
- Cannot Create / Modify / Delete a project
- Cannot Provide / Remove access to projects
- Made changes in a project
  - Delete dives
  - Add Annotations (Flags, Location, Sequence)
- Can see only the Projects he has access to
- Cannot see the Users

### Viewer\_Report (for shipping users only)

- Have access to a Project and can only consult a report
- Cannot do anything else
- Can see only the Projects he has access to
- Cannot see the Users

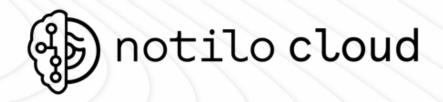

Make informed decisions

Optimize your hull cleaning

Monitor performance

Protect our oceans

Underwater data. Made easy.

More info on: <a href="https://seasam.notiloplus.com">https://seasam.notiloplus.com</a>

**Notilo Plus Support Team:** 

support@notiloplus.com